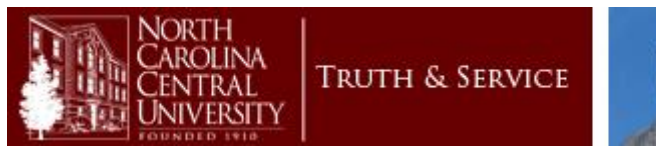

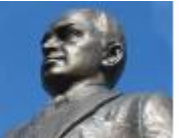

# **Banner 9 Guide**

# **Office of Budgets and Financial Planning**

# **North Carolina Central University**

# **Table of Contents**

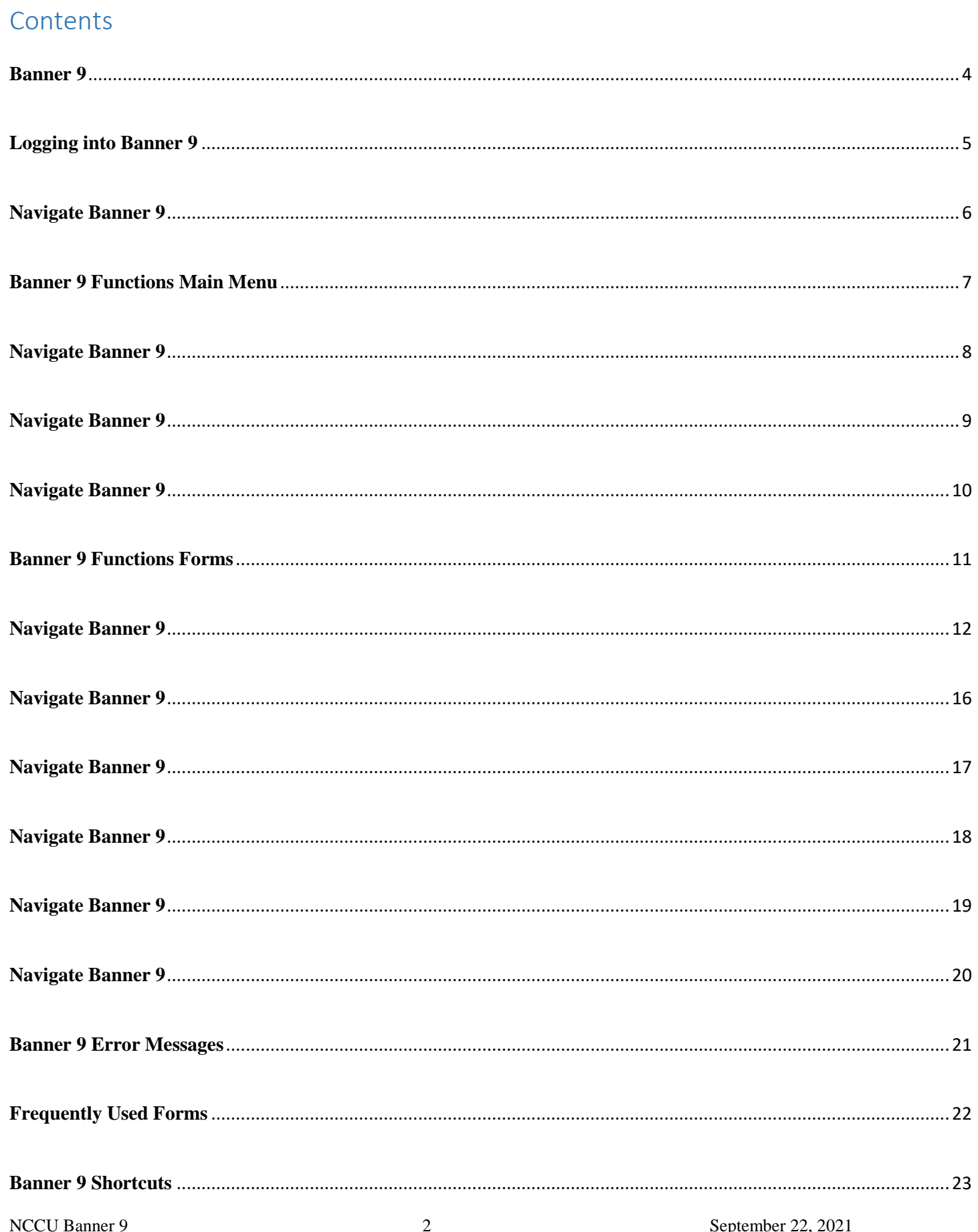

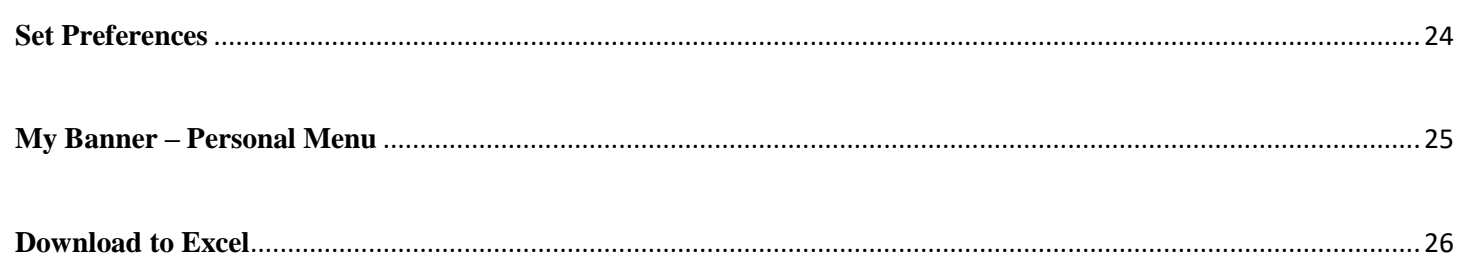

#### **Banner 9**

<span id="page-3-0"></span>What is banner? Banner is the university's Enterprise Resource Planning (ERP) system, which is a fancy way of saying it's the centralized system that St. Edward uses to support the business of running the university. Everything from awarding financial aid, helping a student register for classes or paying the university's bills are done in Banner.

Banner itself is broken into several modules that roughly correspond with different divisions at North Carolina Central University.

- **Banner Student** contains student, course and other academic data, and it supports advising, course scheduling, registration, grading and other academic activities at the university.
- **Banner Student Accounts Receivable** is a subset of Banner Student that we use to track students' bills for tuition, housing and other fees.
- **Banner Financial Aid** is what Student Financial Services uses to track the financial aid packages provided to students, manage their scholarships and work-study awards, and provide student financial reports to the federal government.
- **Banner Human Resources** stores employee data including information about faculty, staff and student workers — and helps HR manage processes like onboarding and off boarding employees.
- **Banner Finance** contains the financial, accounting and budget data for the university. It's used by Finance and Administration to ensure we're paying our bills, tracking university expenses and staying within our budget, along with other financial matters.

#### **Logging into Banner 9**

<span id="page-4-0"></span>Welcome to the Banner 9 Guide for North Carolina Central University. This process will allow users to query budget information and make online budget transfers.

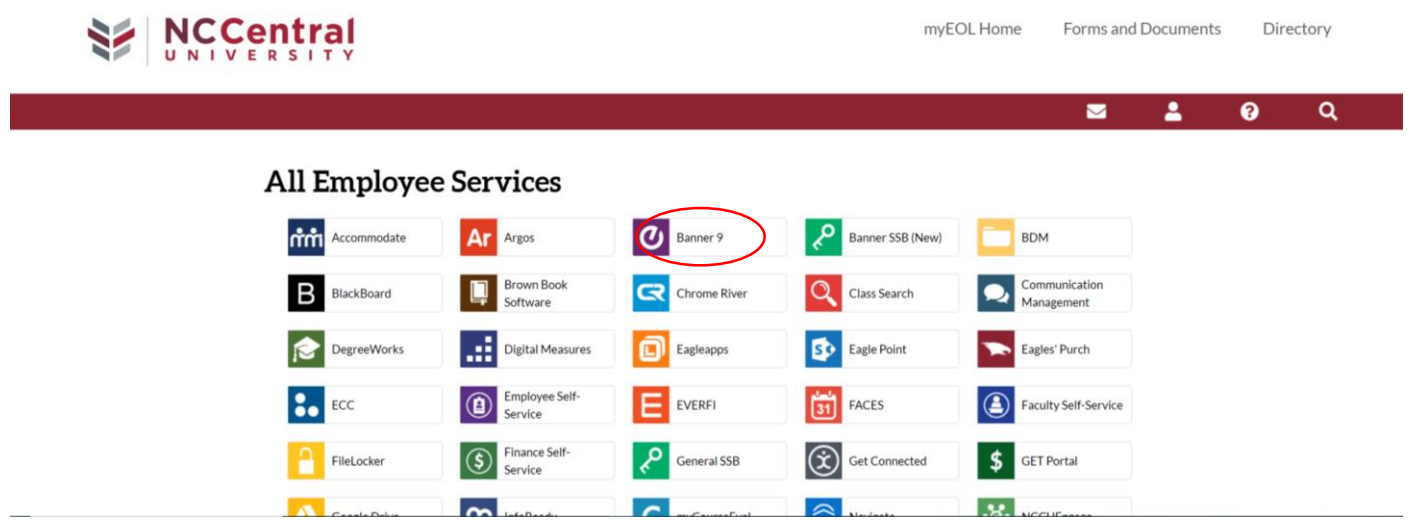

- 1. Log into My EOL (Go to [www.nccu.edu](http://www.nccu.edu/) and then click on My EOL in top right corner).
- 2. Select the Banner 9 link to access.
- 3. Enter your computer Username and Password.

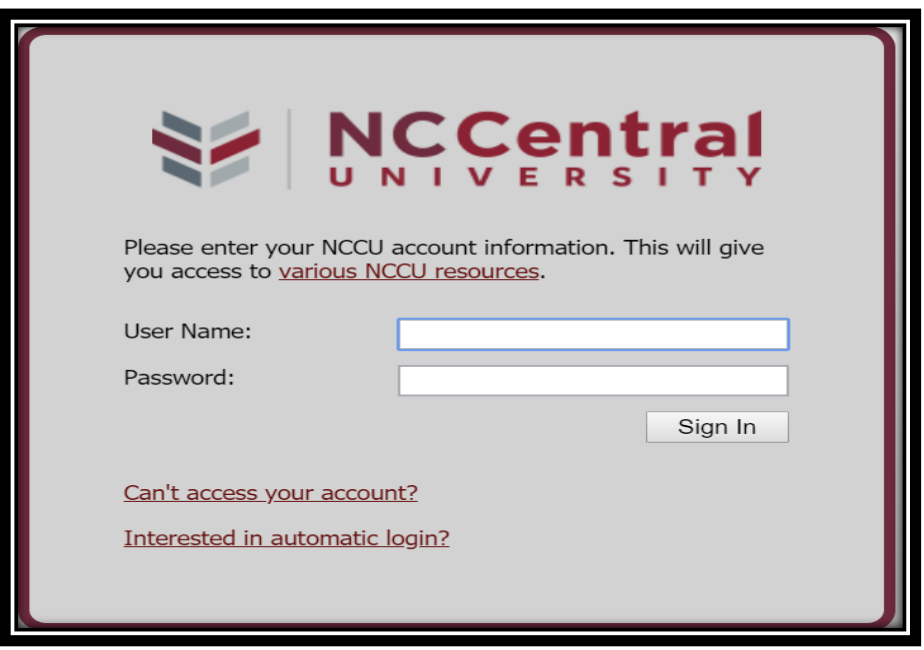

<span id="page-5-0"></span>The Banner 9 main menu is the launching point for all forms and reports. Any time you go into Banner 9 Admin, you will see this page. Also, when you "X" out of a form, you will be taken back to this page. The main menu includes the following components that are used to navigate through Banner.

- Applications Box: Offers options for navigating within Banner through its drop-down menus.
	- o Banner Menu/Folders: Access to Banner forms through major form topics.
	- o My Banner: User customized/shortcuts to areas of the Banner forms.
- Recently Opened Forms/Reports: Quick access to all forms/reports that have been recently opened.
- Search Box (Direct Access): Provides quick access to a form or report by its seven-character name. When a form name is entered, a brief description of the form will appear below the search bar, and information will selfpopulate as you type.
- Sign Out: Allows user to log out of Banner9.
- Help Button/Shortcut Keys: Page Help Is activated only when you are in a form; Keyboard Shortcut Key can be used when on the main menu page.

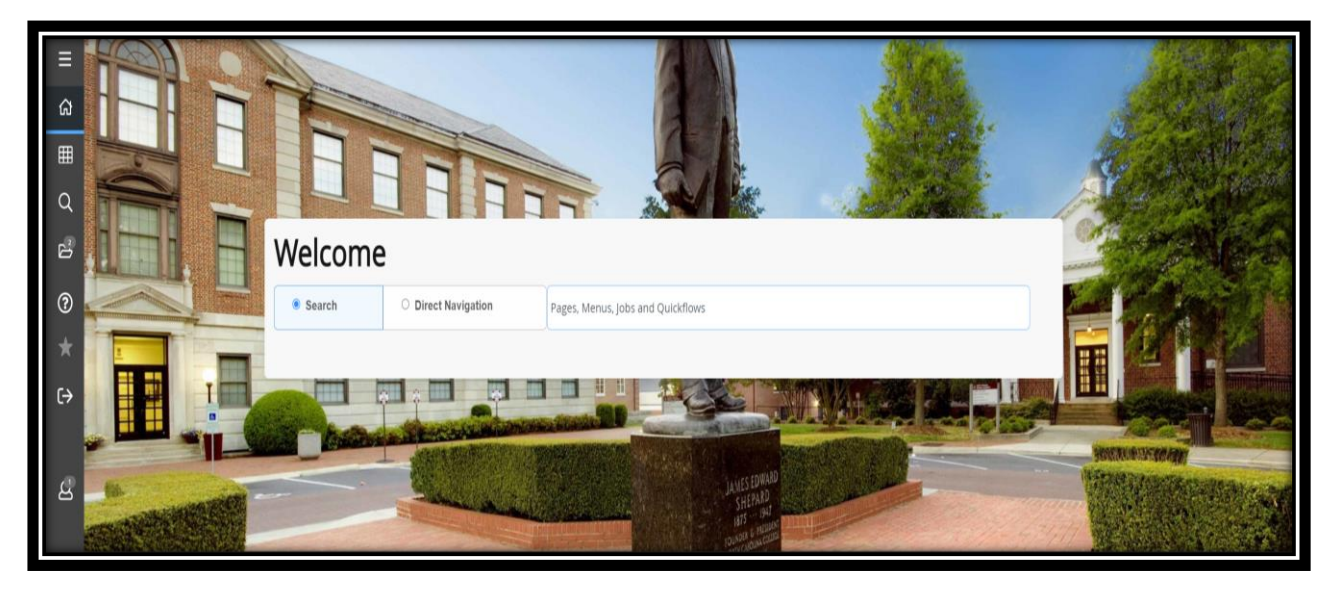

# **Banner 9 Functions Main Menu**

<span id="page-6-0"></span>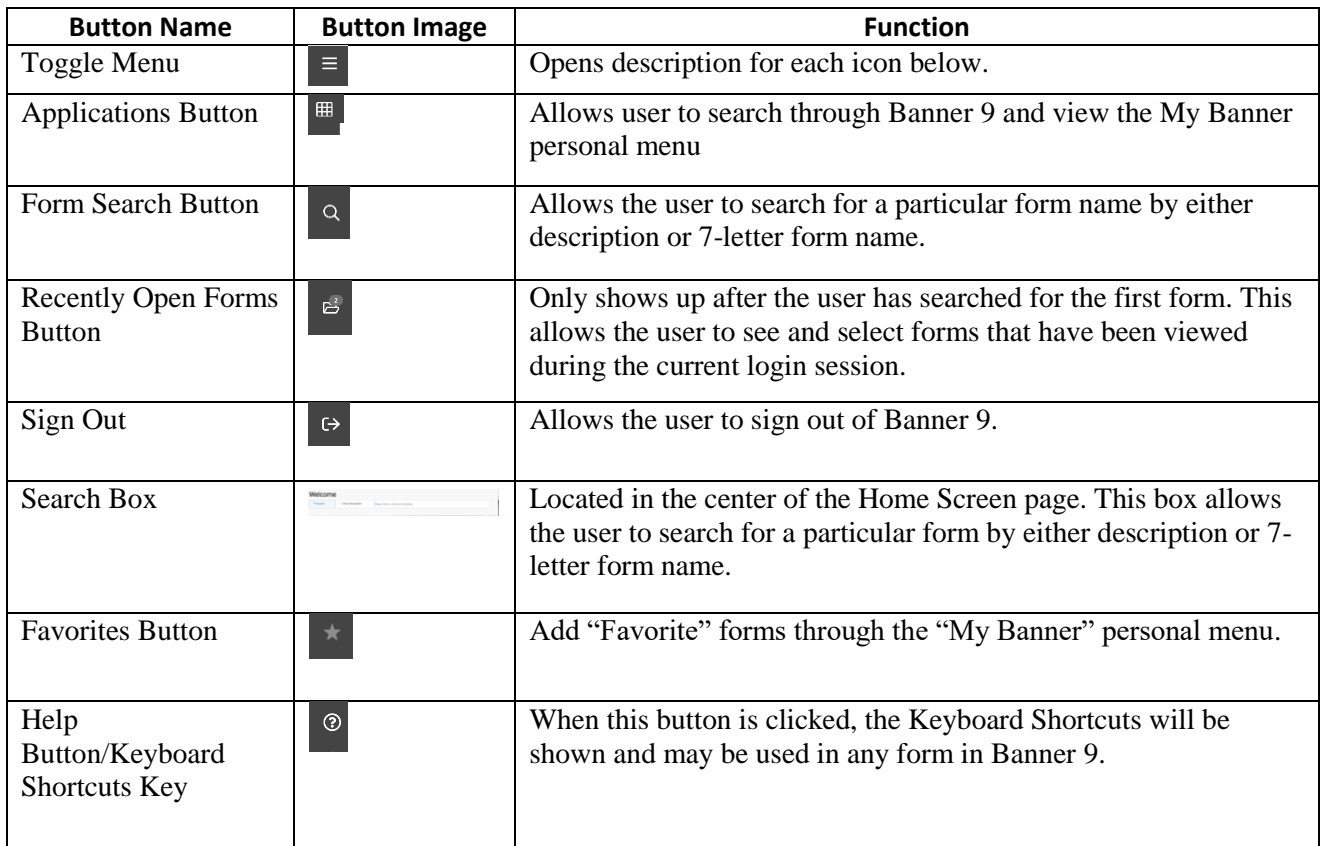

#### **Shortcut Keys**

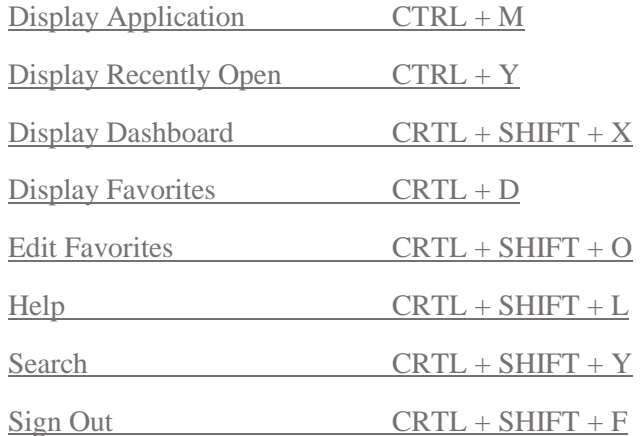

Also upon entering into a form within Banner 9, there are more menu and button options to help you further navigate. Hover mouse over any key within a form to view the shortcut.

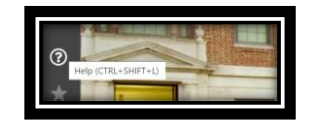

<span id="page-7-0"></span>Menus: Select the three  $\vert \cdot \vert$  lines at the top left menu. This is the shortcut menu to Banner 9 forms. The menu is grouped by functional modules.

arolina

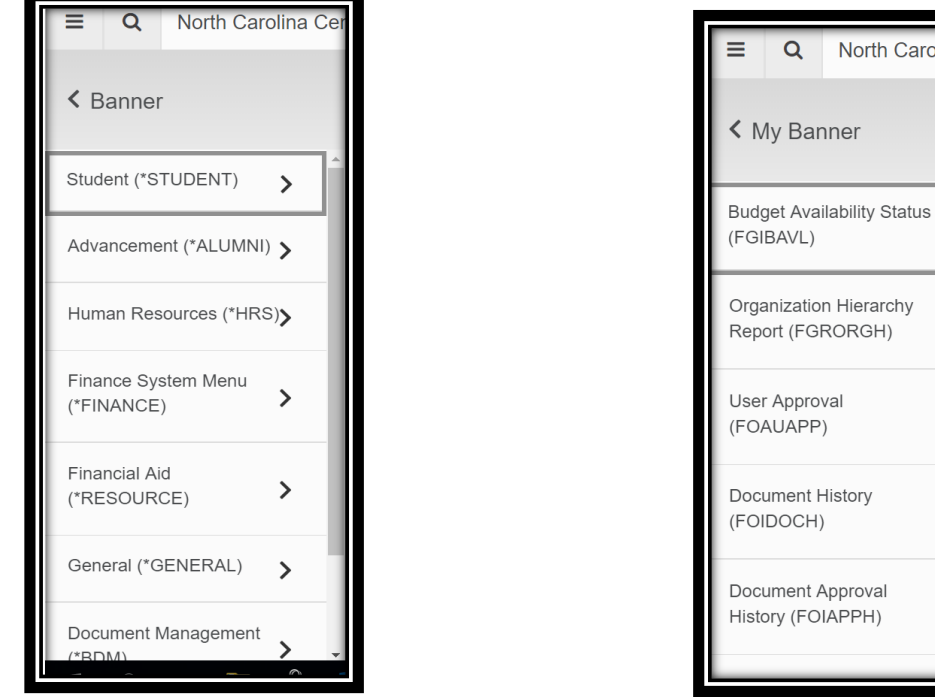

Use the search bar in the middle of the page to search for the description or the form name such as FGIBAVL.

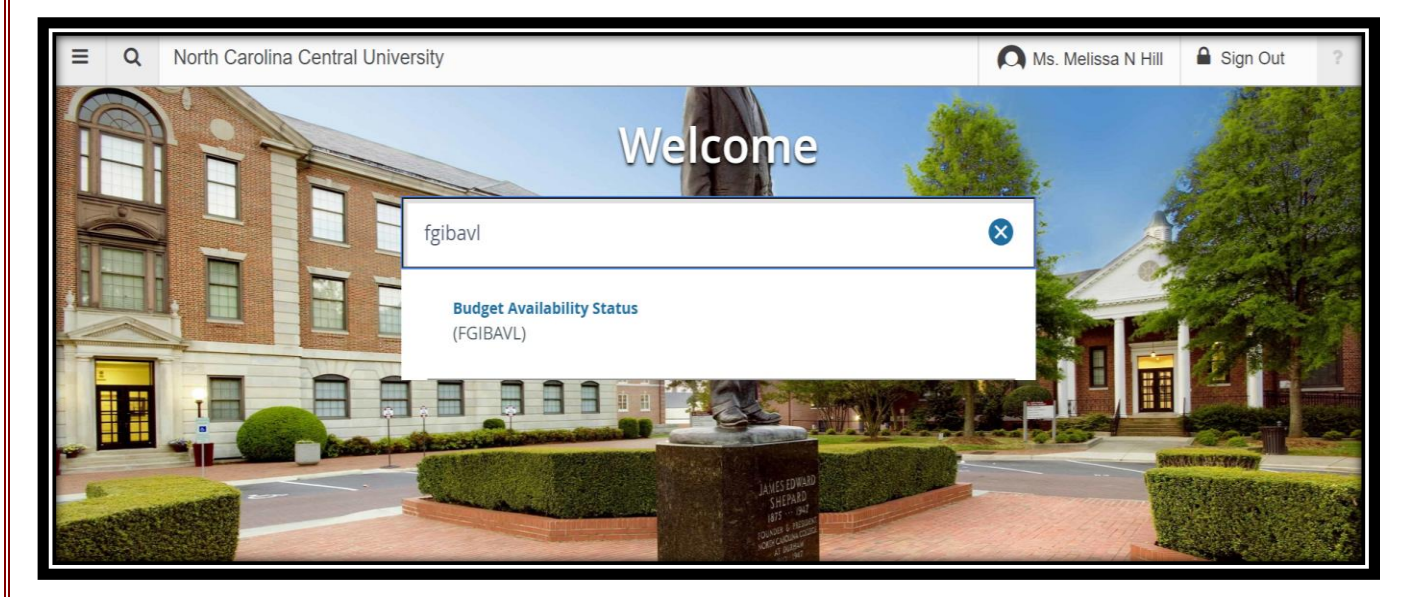

<span id="page-8-0"></span>You can also use the search icon at the top left of the page to search by form name or description.

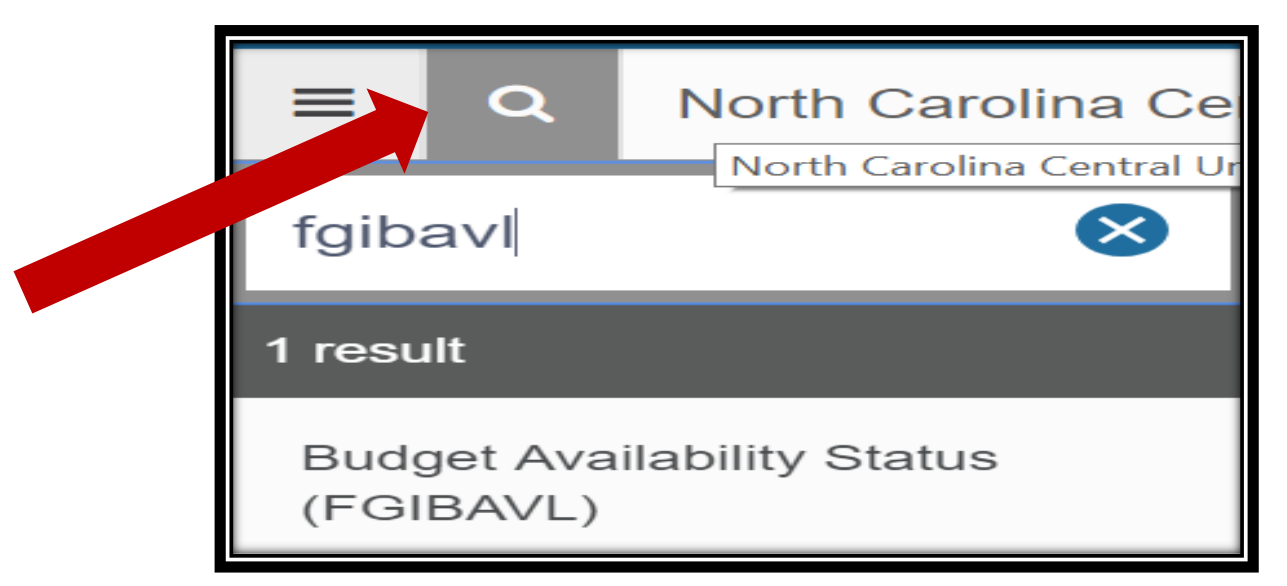

- 1. Page Header The page header identifies the open page name and contains icons for basic navigation.
- 2. Tools icon includes refresh, export, print, clear record, clear data, item properties, display ID image and other options controlled by the page.
- 3. Main Key Block the first block on most pages contains key information.
- 4. Go or Alt + Page Down is the new Next Block to display information.
- 5. Add Add documents to Banner Document Management and Retrieve Retrieve scanned documents from Banner Document Management.

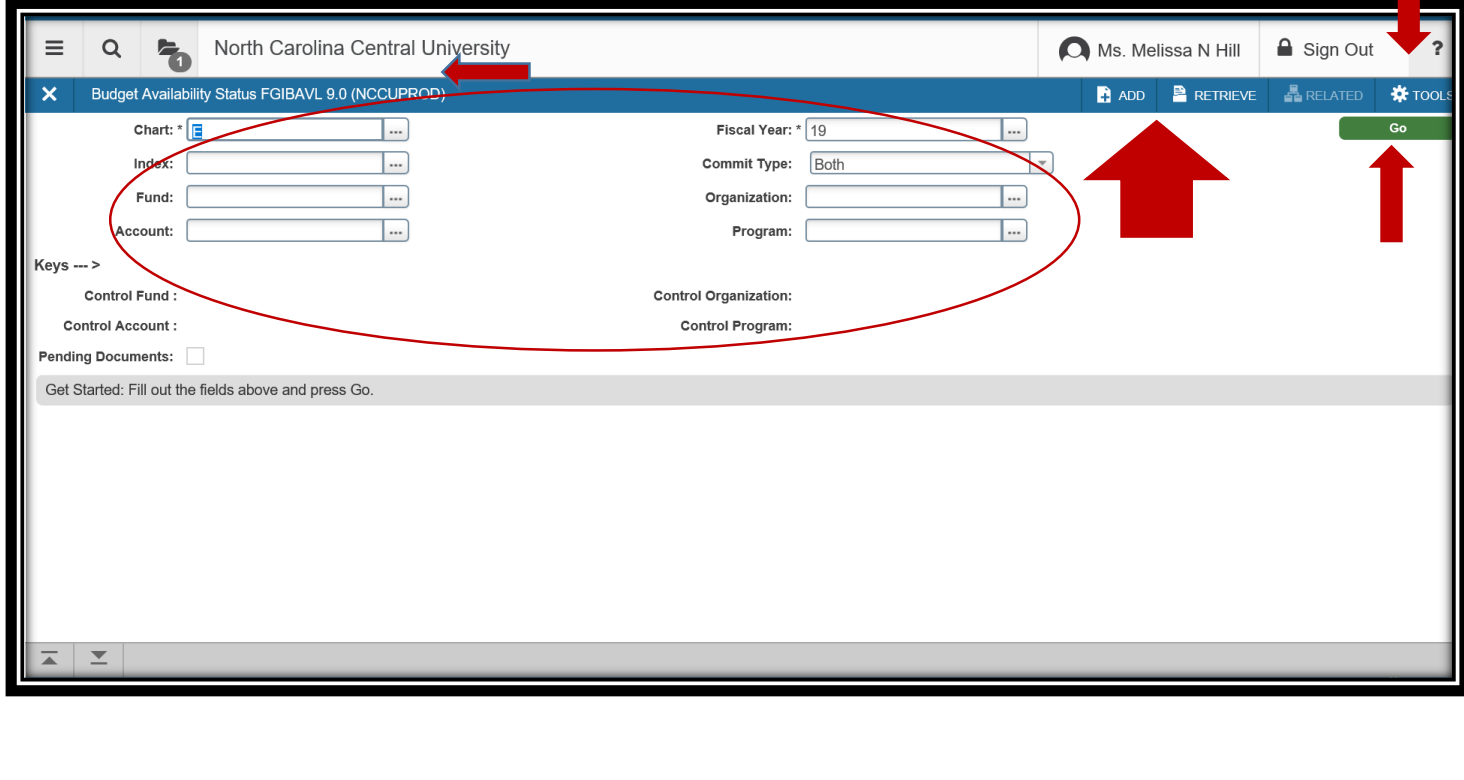

- <span id="page-9-0"></span>1. The **GO** button will change to **Start Over** and is the new rollback.
- 2. Details section.
- 3.  $\boxed{=} \boxed{=}$  Next/Previous section.

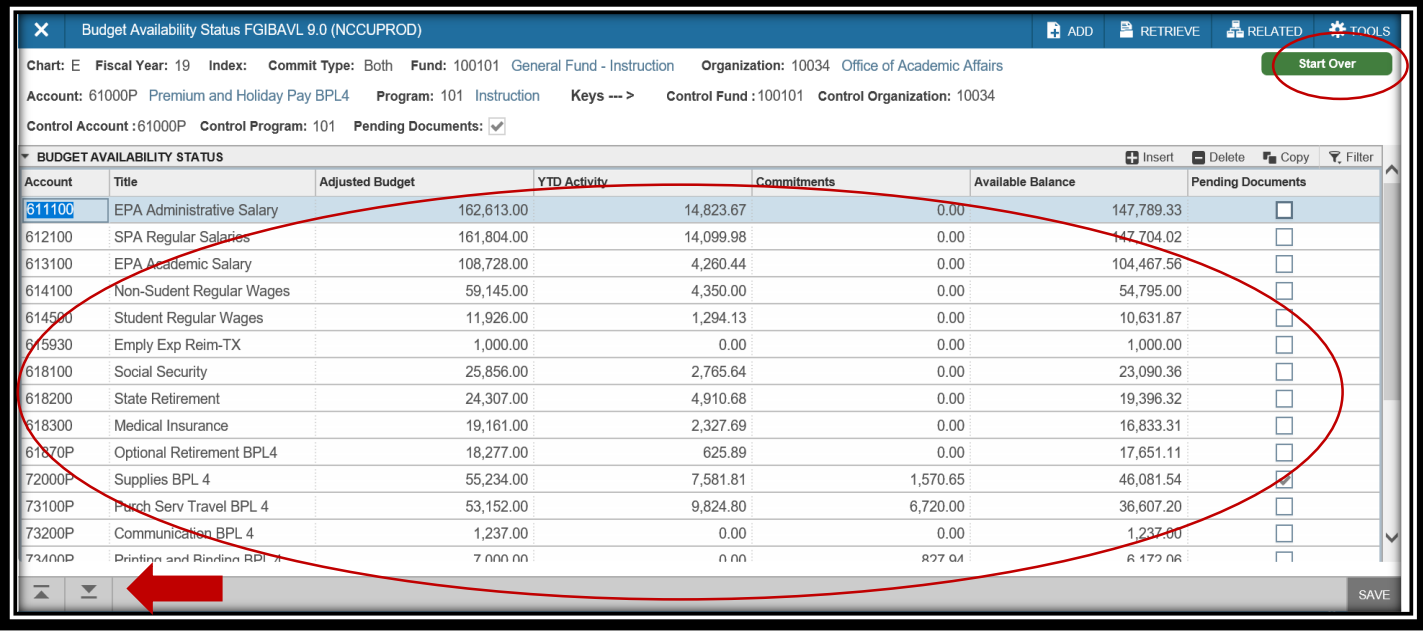

 $\blacksquare$  Insert  $\Box$  Delete  $\Gamma$  Copy  $\Big|\nabla$  Filter

- a. Insert = inserts blank record
- b. Delete = deletes current record
- c. Copy = copies previous record

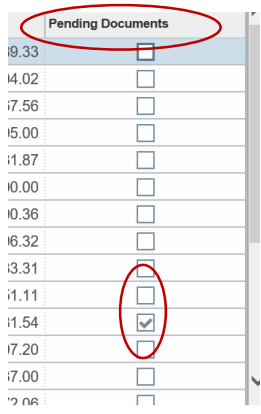

Pending Documents, if there is a check mark at the end of an account line, this means there are pending documents that need to be approved, paid or disapproved. To view these documents, click on RELATED and pending documents.

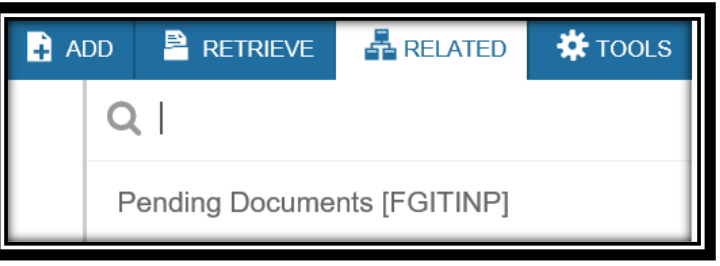

1.

## **Banner 9 Functions Forms**

<span id="page-10-0"></span>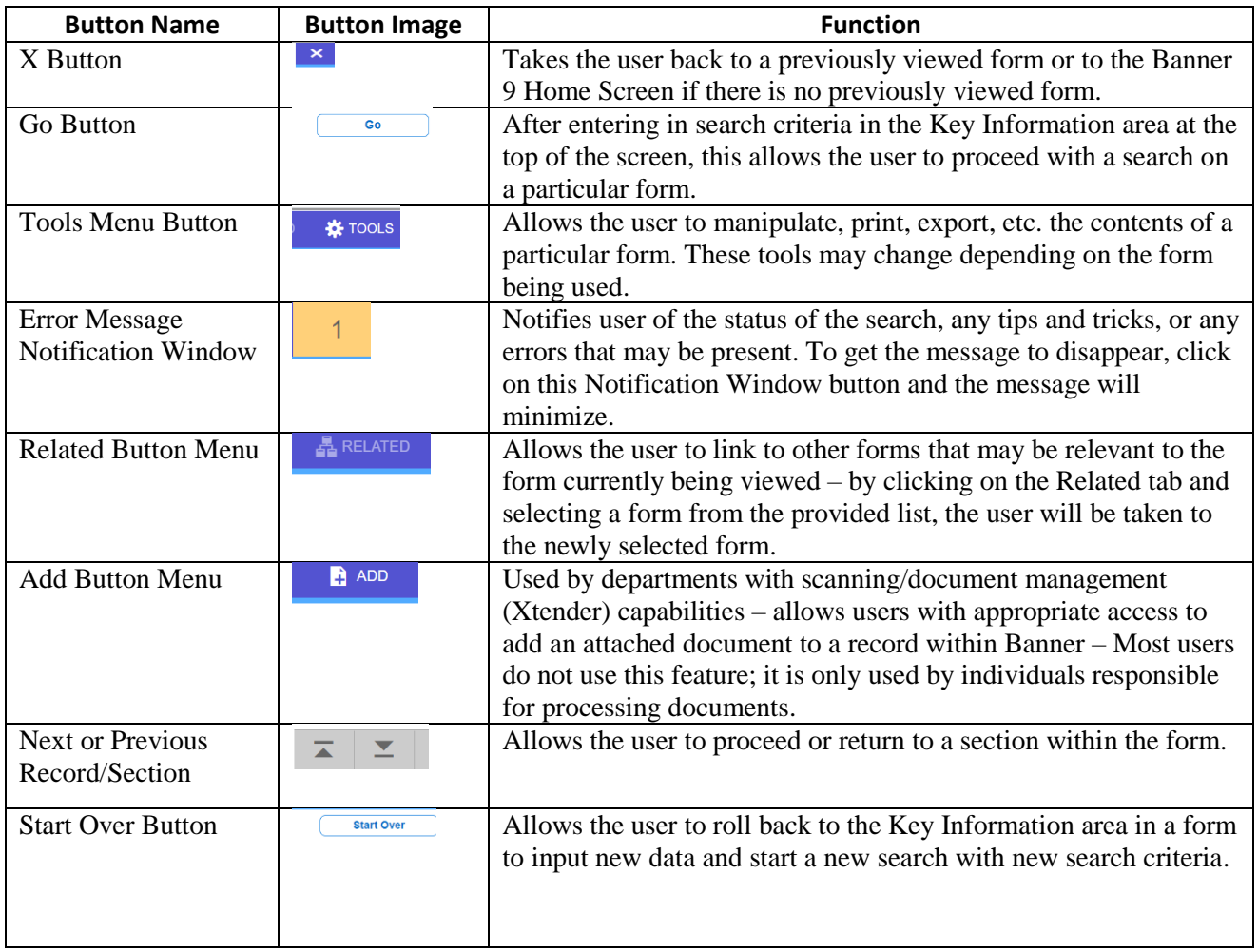

<span id="page-11-0"></span>Budget – FGIBDST

In the **SEARCH**, type **FGIBDST** and enter to go to the form.

Enter Budget Information:

Enter Chart of Account (E), Fiscal Year (22), and commitment type (select both from drop down).

You can include Revenue accounts if it applies, Enter Org (10034) and Fund (100101) and select the green **GO** button.

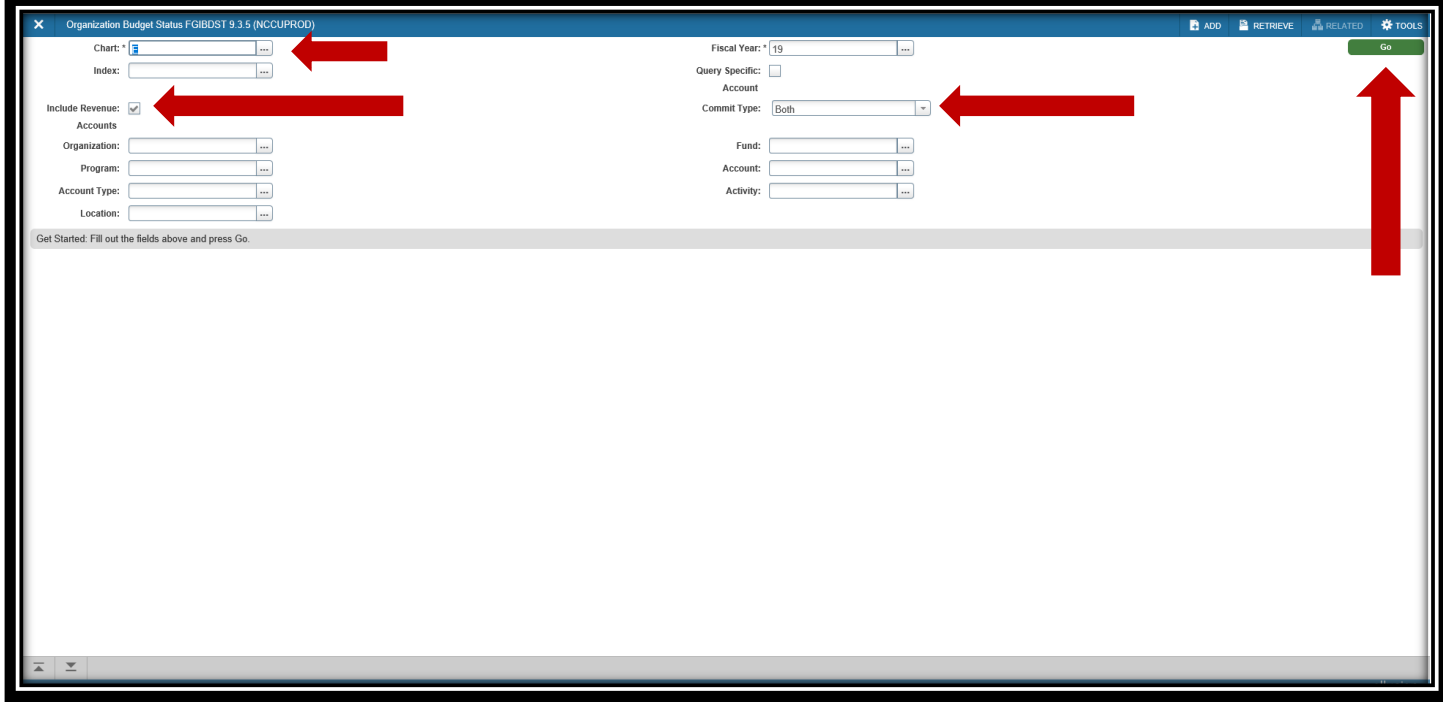

The budget will fill in the next block. Use the scroll on the right to see the rest of the budget.

**Account Type and Title** – Spending Category.

**Adjusted Budget** – Budget after Transfers.

**YTD Activity** – Total payments/transactions completed to date.

**Commitments** – Total of both requisitions and open purchase orders or travel encumbrances (I am not sure NCCU is encumbering travel just yet but this may be coming).

**Available Balance** – Current amount available.

To clear form and view different budget, select **Start Over**.

Review Budget Transactions

To review all the details of your transaction or to see related forms, **press F3** or select **Related** and choose **FGITRND** for Transaction Detail.

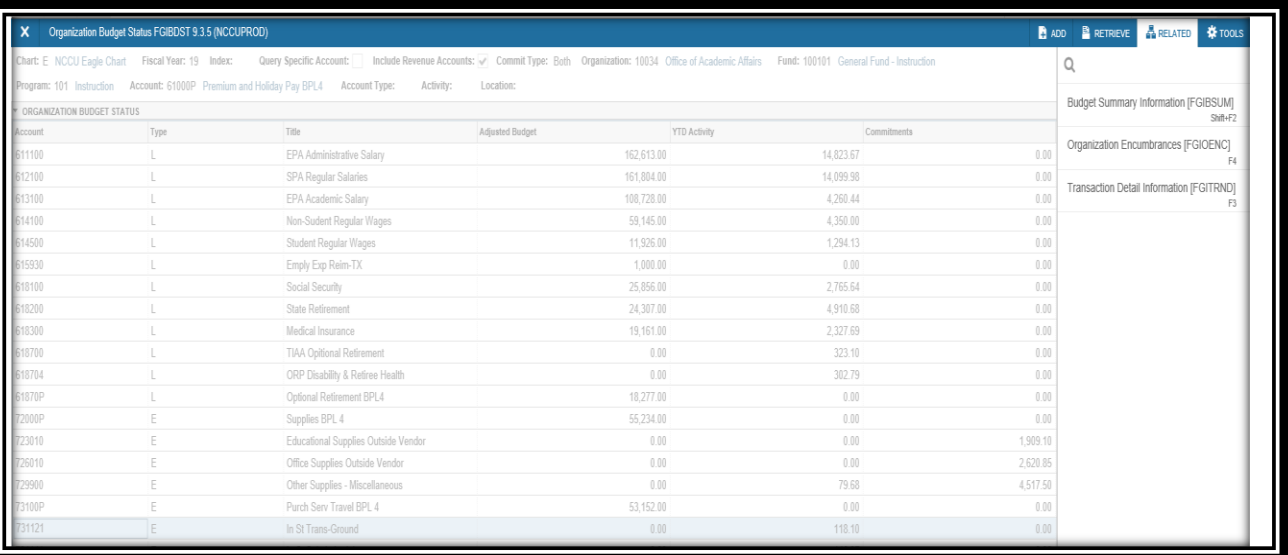

#### Filter or Search

You can filter transactions to see all or specific line items.

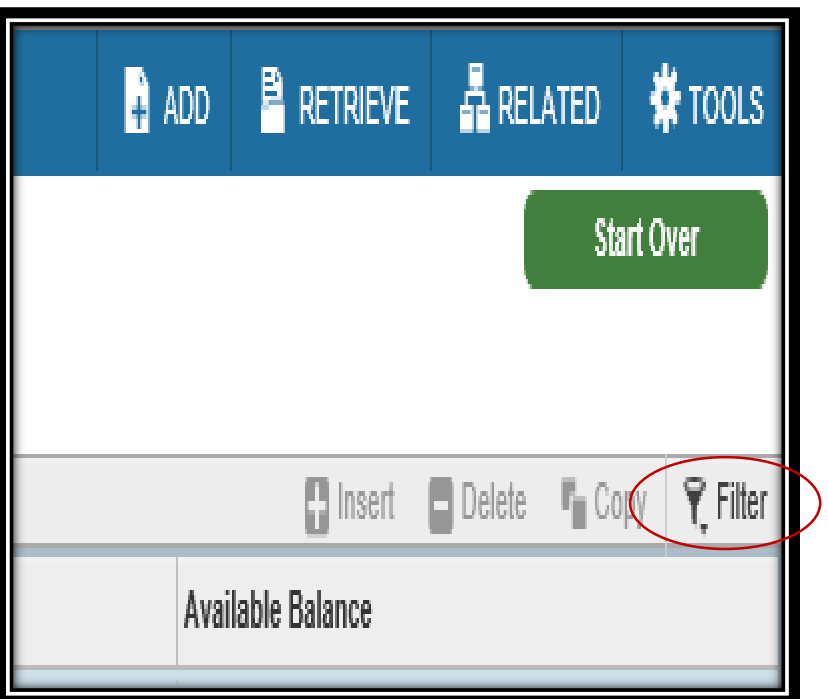

To filter transactions choose the drop down menu, Add Another Field.

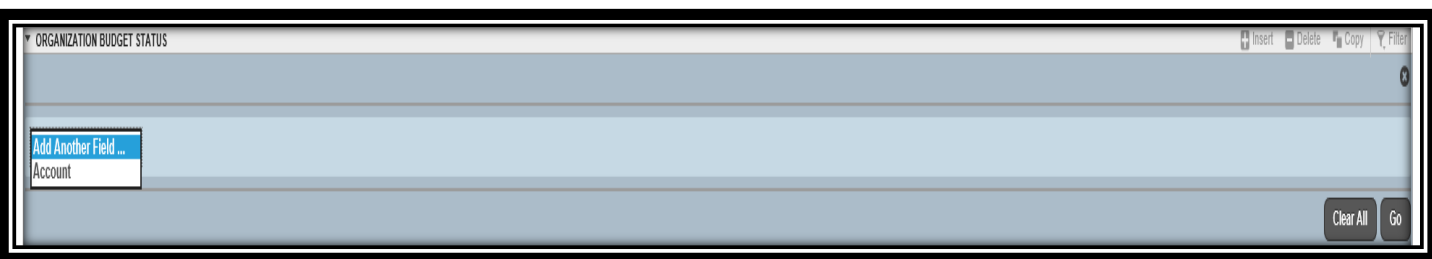

From the middle drop down menu, select appropriate options.

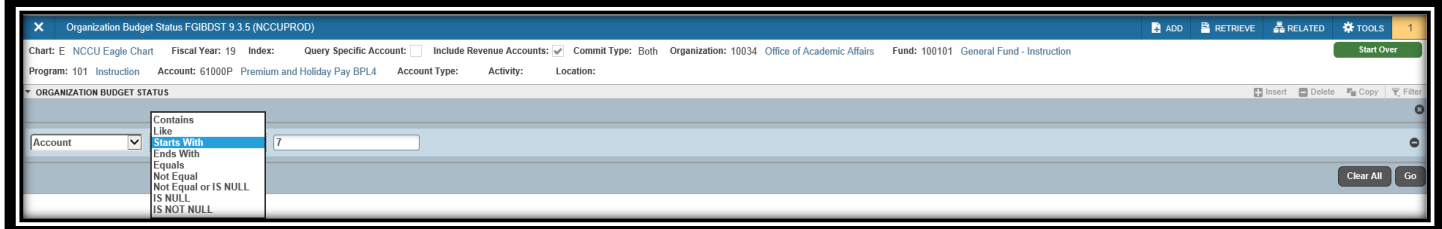

Enter the search criteria and choose go. Results from the filter will be displayed. You can double click on the required field or choose **Select** from the bottom right of the screen.

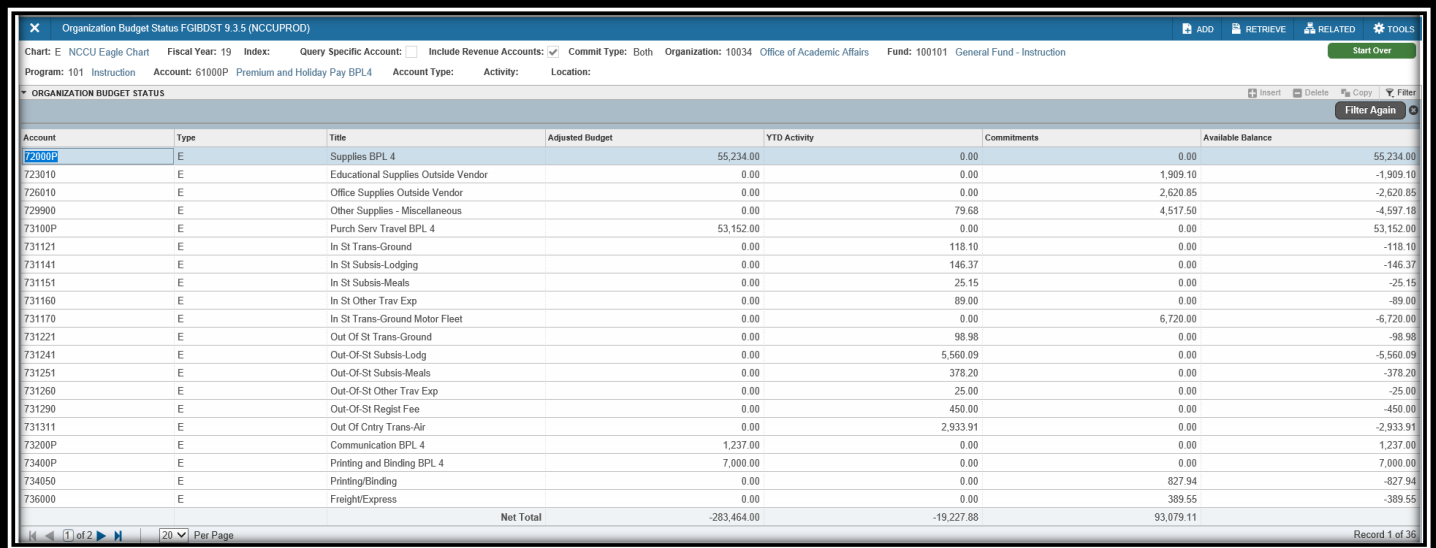

Choosing Select will take you back to FGITRND or the initial Query page.

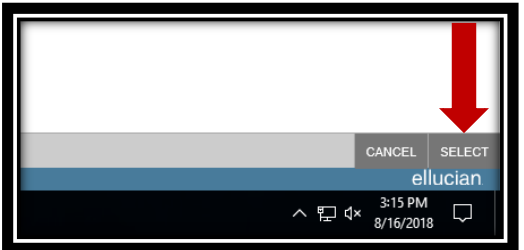

Clear all will remove all entered criteria and allow you to redo the criteria. You may also Export the filtered content into Excel.

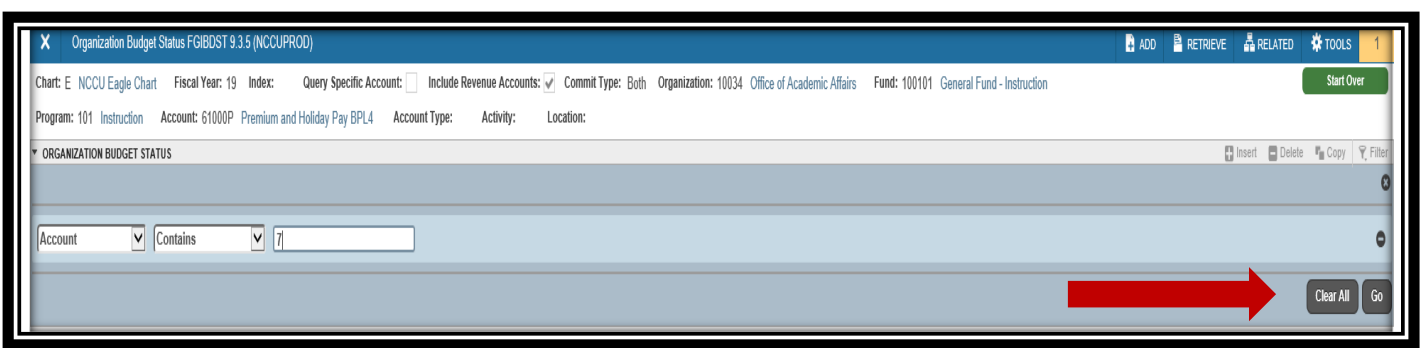

<span id="page-15-0"></span>Budget – FGIENCD

In the **SEARCH**, enter **FGIENCD** and enter to go to the form. You will be taken to the Detail Encumbrance Activity form, which can be used to check the balance on a purchase order and see each payment that has been processed against it.

Enter the PO number in the Encumbrance field and click either Go or Alt-Page Down.

You will now see the Encumbrance information and your cursor will be in the Encumbrance Detail section. By clicking the right arrow on the bottom left corner of the Encumbrance Detail area, you can scroll through every line of the PO.

Note the following Encumbrance information:

- a. Description vendor name
- b. Status O or C indicates whether the PO is open or closed
- c. Type P indicates that this is a PO
- d. Date Established date PO was created
- e. Balance balance left on PO
- f. Vendor vendor ID and name

Note the following Encumbrance Details:

- a. Item a numbered list of what was ordered on the PO
- b. Sequence each different FOAP combination on a line is considered to be a sequence
- c. Fiscal Year FY in which PO was created
- d. Status O or C indicating open or closed
- e. Commit indicator U
- f. Index, Fund, Organization, Account, and Program FOAP string
- g. Encumbrance original amount encumbered on this line
- h. Liquidation total of all payments made against the line
- i. Balance encumbrance remaining on the line

As you scroll through the lines in the Encumbrance Detail, the Transaction Activity section reflects the activity for each line.

Transactions types:

- PORD = Purchase Order created
- CORD = Change to Purchase Order (aka Change Order)
- $\bullet$  INEI = Invoice entry
- $\bullet$  ICEI = Invoice cancellation
- INEC = Credit memo entry
- ICEC = Credit memo cancellation
- E090 = Encumbrance roll from previous year

#### <span id="page-16-0"></span>Budget – FAIVNDH

In the **SEARCH**, enter **FAIVNDH** and enter to go to the form. You will be taken to the Vendor Detail History form, which can be used to search and view the payment history for a specific vendor.

On the vendor history screen, enter the vendor's Banner ID number in the **Vendor** box. If you do not know the vendor number, click on the three dots that are on the right side of the Vendor box that is located to the right of the Vendor box and then click on **Entity Name/ID Search**.

You will be taken to **FTIIDEN**. Click on the **Add Another Field** button and choose **Last Name** (even if you are searching for a company and not an individual).

Choose the limiter (e.g. Contains, start with, etc.) and enter your first search term, keeping in mind that this form is case sensitive. Next, consider adding another field in order to narrow the search. Search tips:

- a. If you know that certain letters in the name are capitalized, enter them that way.
- b. If you use the wildcard (%) do not use the Equals limiter.
- c. If you do not know if letters are capitalized, use the wildcard (%) in their place.
- d. If you know that the vendor has the word "incorporated" or "company" in its name, add at least part of those words.
- e. Add additional fields to help narrow your search. For example, if you are searching for an individual, enter a partial or full first or middle name.
- f. Add a search field with the parameters Name Type, Equals, VEND for all non-employee payees (both individuals and companies).

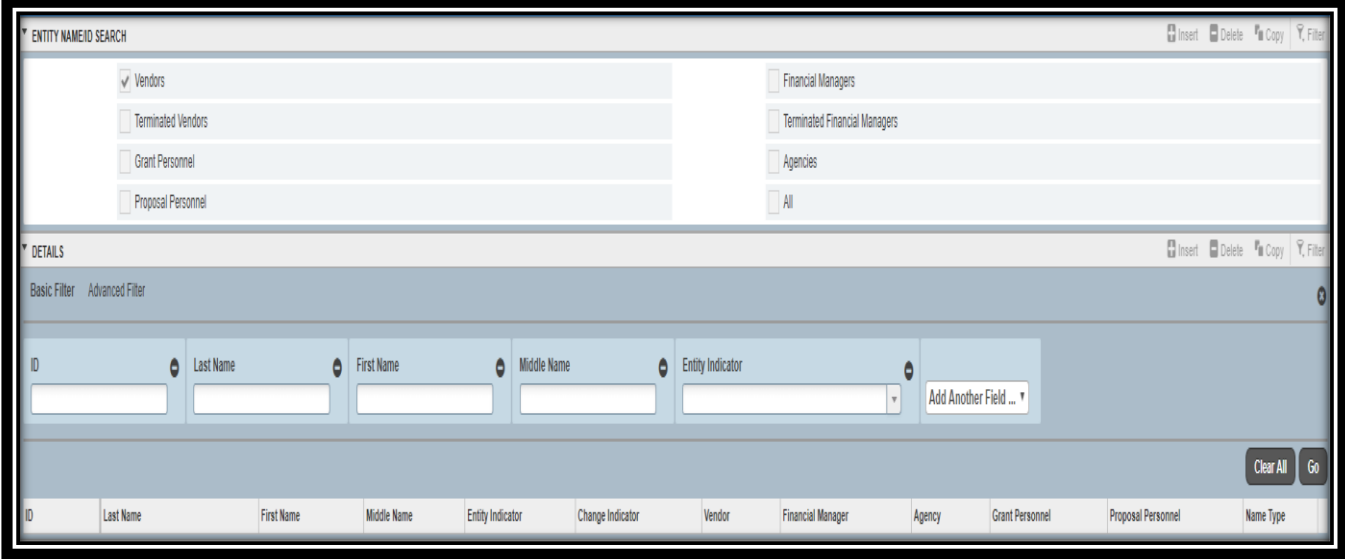

Once you have entered your search terms, click F8 or Go in order to execute the search. A list of vendor names matching your query will appear. Double click on the vendor name that is correct and has VEND in the Type column. This will take you back to the FAIVNDH screen, where that vendor's Banner ID will now be in the Vendor box.

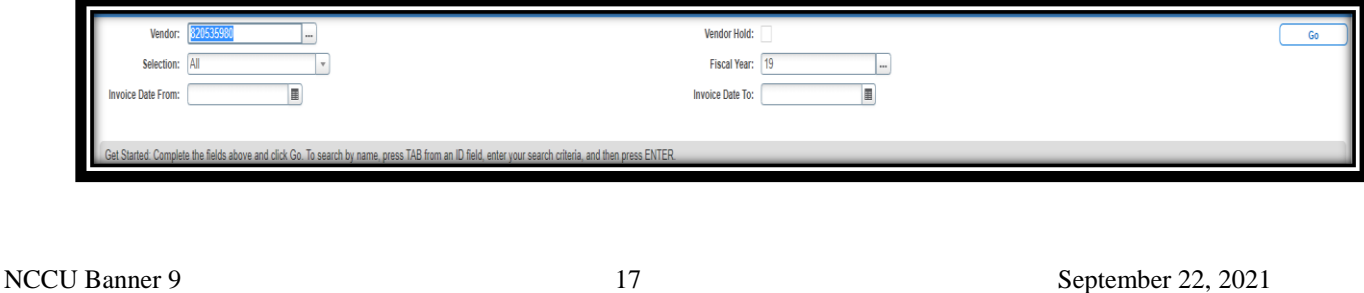

<span id="page-17-0"></span>The FAIVNDH screen will default to showing all payments during the current fiscal year. The following details may be limited if you so choose:

- a. Selection can be set to All, Credit Memo, Open (the invoice has been keyed but no payment has been processed) or Paid.
- b. Fiscal year can be changed to a different fiscal year or can be left blank. Leaving it blank and not entering anything in the Invoice Date fields will return results from FY07 through present.
- c. Invoice Date allows searches based on the vendor's invoice date.

In order to view the payments, click **Alt-Page Down** or **GO** button. This will return a full list of payments based on the parameters you chose.

- a. Vendor Invoice = vendor's invoice number
- b. Invoice = Banner document number
- c. Approval = has the payment finished being keyed  $(Y/N)$
- d. VIC = is more than one vendor invoice associated with the Banner invoice  $(Y/N)$
- e. Credit Memo = is a credit memo (Y/N)
- f. Open/Paid = an O indicates that the invoice is in the queue to be paid, P indicates that is has been paid
- g. Cancel = indicates whether the payment was canceled  $(Y/N)$
- h. Vendor Invoice Amount = amount paid
- i. Due Date = date on which the check ran that includes this payment will occur/did occur
- $i.$  Check Date = date on the face of the check
- k. Check Number = starts with **0**, a paper check; starts with **!**, is an ACH direct deposit processed by AP; **C** is an AP credit card payment

To roll back in order to change the vendor, fiscal year, etc., click **F5** or **start over**.

Once you have a full list of invoices, you can filter the results:

- a. Click F7 or hit the Filter button in the upper right corner of the results.
- b. Choose the field to filter and enter your search the same as you did previously.
- c. Click F8 or Go to run the filter and view results.

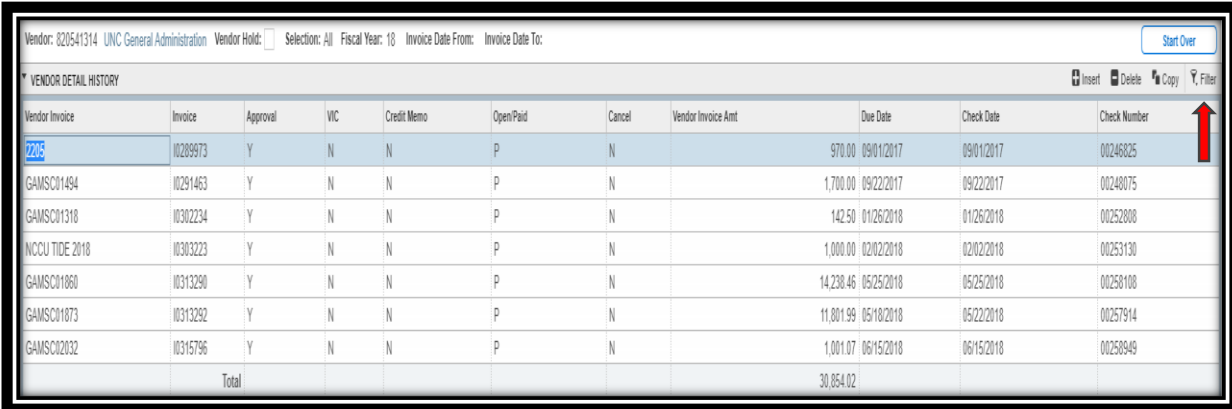

<span id="page-18-0"></span>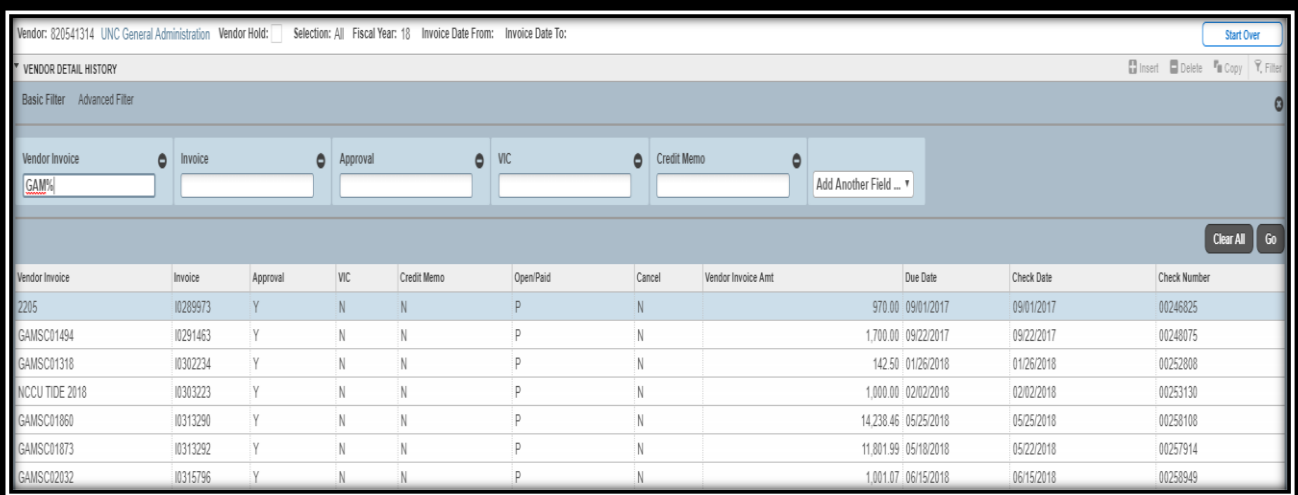

To view the information that was keyed for an invoice, click on Related button and then choose View Invoice Information (FAIINVE).

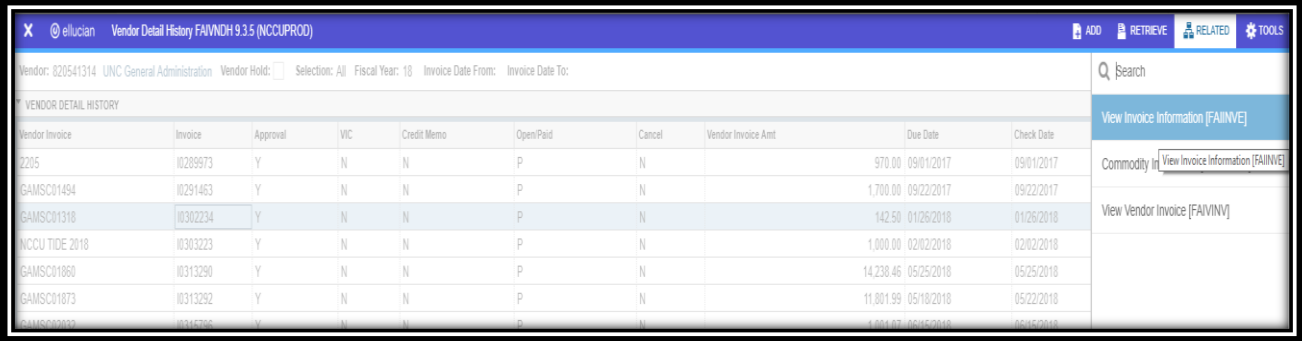

This takes you to FAIINVE, which is the inquiry version of the form that Accounts Payable uses when keying invoices. Click Alt-Page Down or Go and use the next block or previous buttons to scroll through the different sections of this form.

- a. Invoice/Credit Memo Header lists the vendor invoice date, address on the payment, direct deposit status
- b. Commodity Information lists commodity codes entered for the payment
- c. Accounting Amounts lists accounting breakdown entered for the payment
- d. Balancing/Completion shows that the payment was in balance commodity total equals accounting total

<span id="page-19-0"></span>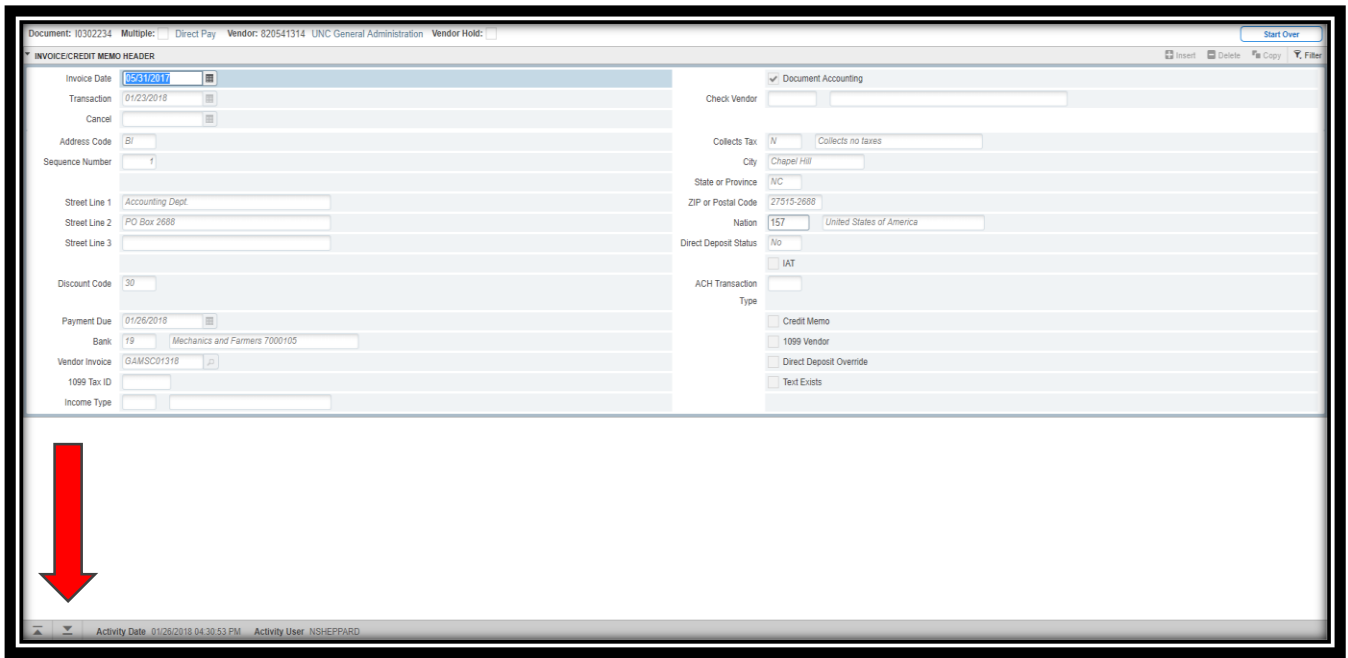

Click the X in the upper left corner next to the screen name in order to go back to FAIVNDH.

# **Banner 9 Error Messages**

<span id="page-20-0"></span>Error messages in Banner 9 display in three different colors on the top right of the screen.

**Red Error** requires changes to the form before processing.

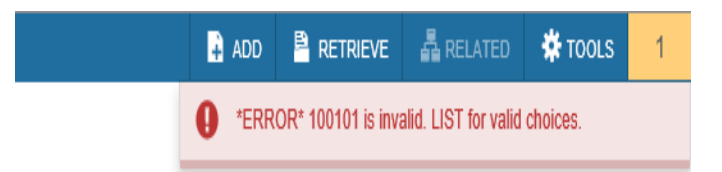

**Green Messages** are information and do not need any changes to the form.

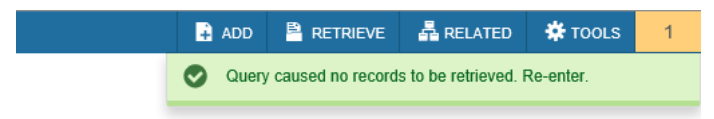

**Yellow Messages** require action.

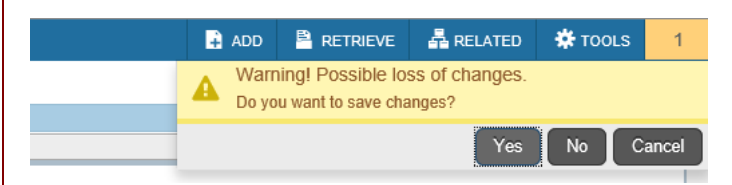

# **Frequently Used Forms**

<span id="page-21-0"></span>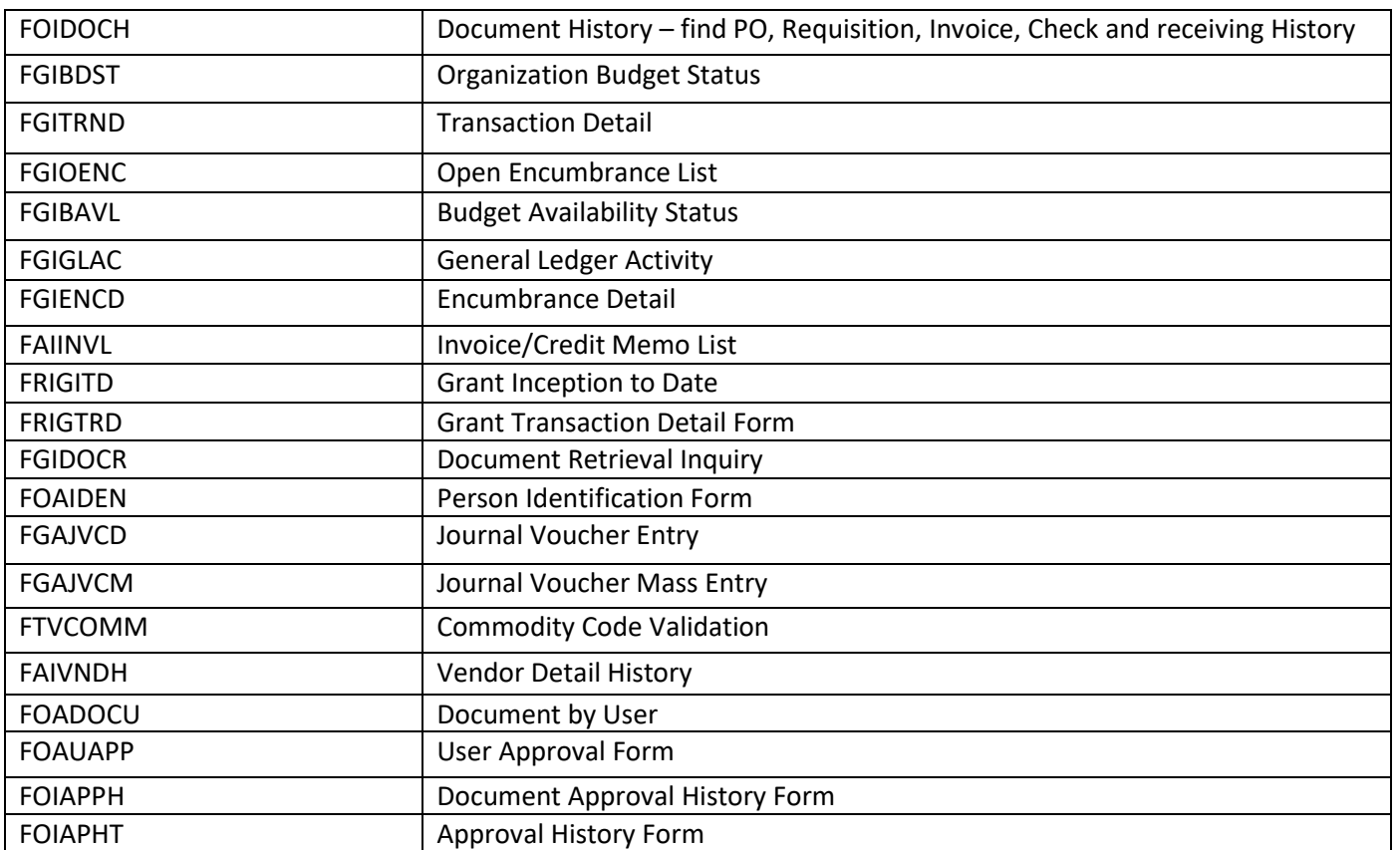

## **Banner 9 Shortcuts**

<span id="page-22-0"></span>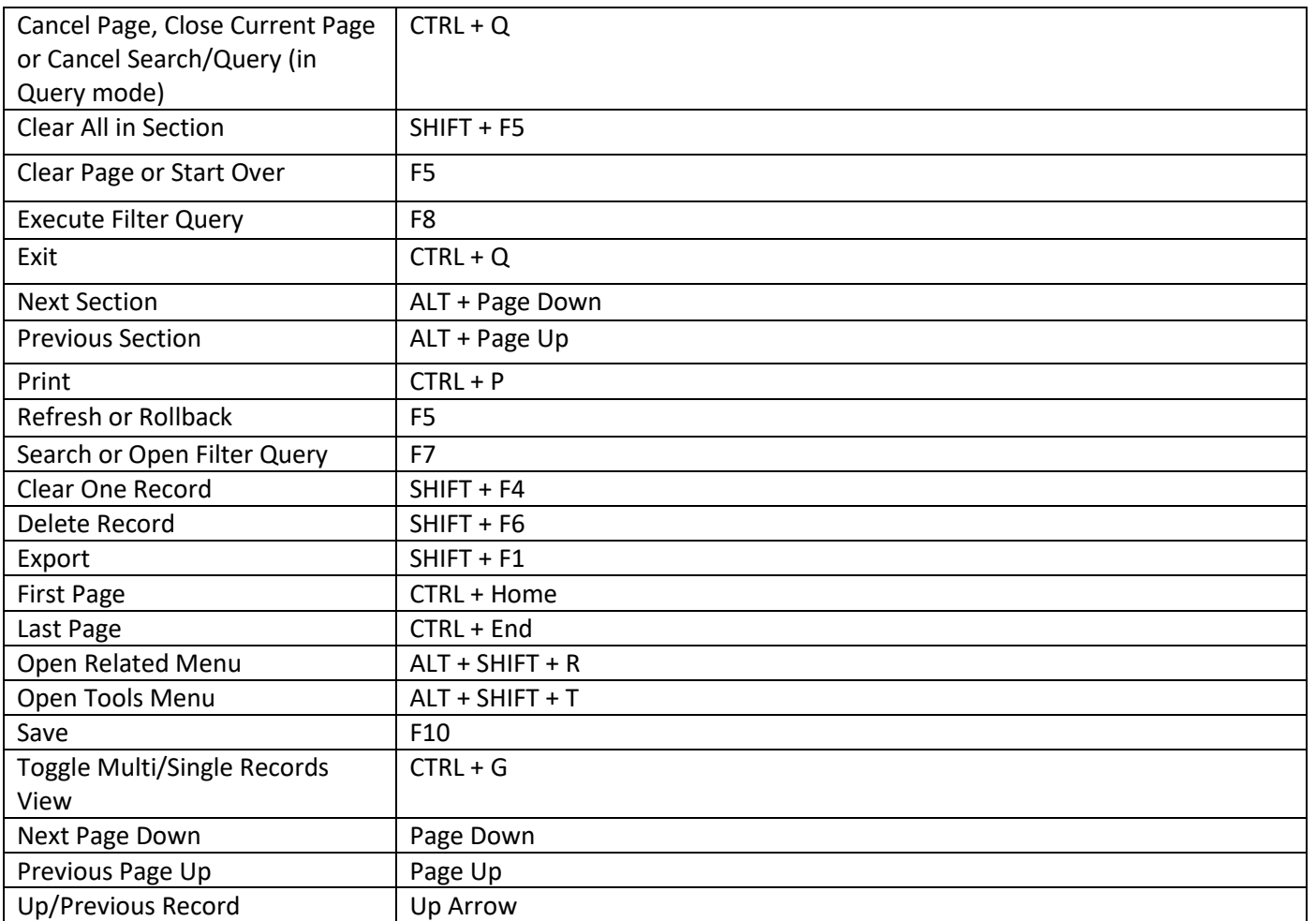

#### **Set Preferences**

<span id="page-23-0"></span>Set your preferences so you can:

- a. See column header records when you download to excel
- b. See the names of the screens on My Banner

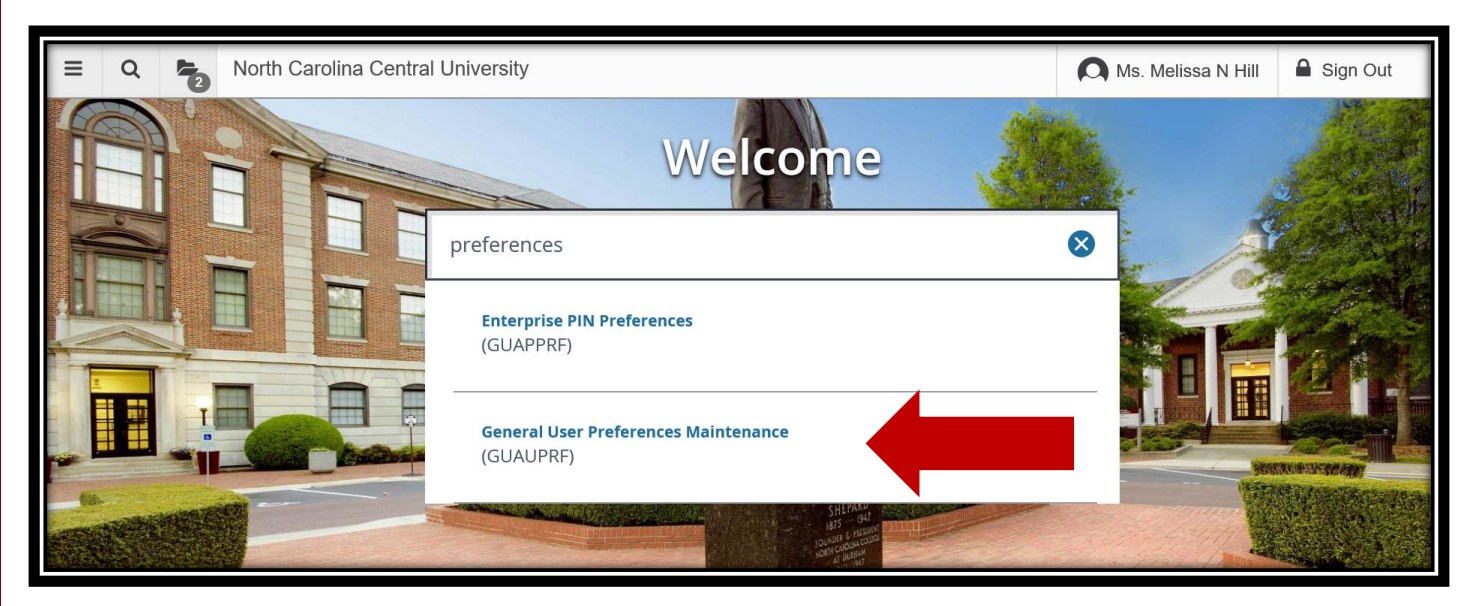

- 1. In the search bar, type Preferences. Select General Use Preferences Maintenance.
- 2. In the Display Options tab, make sure all the boxes are checked on the left side of the page. By default, the second and last ones are not checked.
- 3. Save
- 4. Close

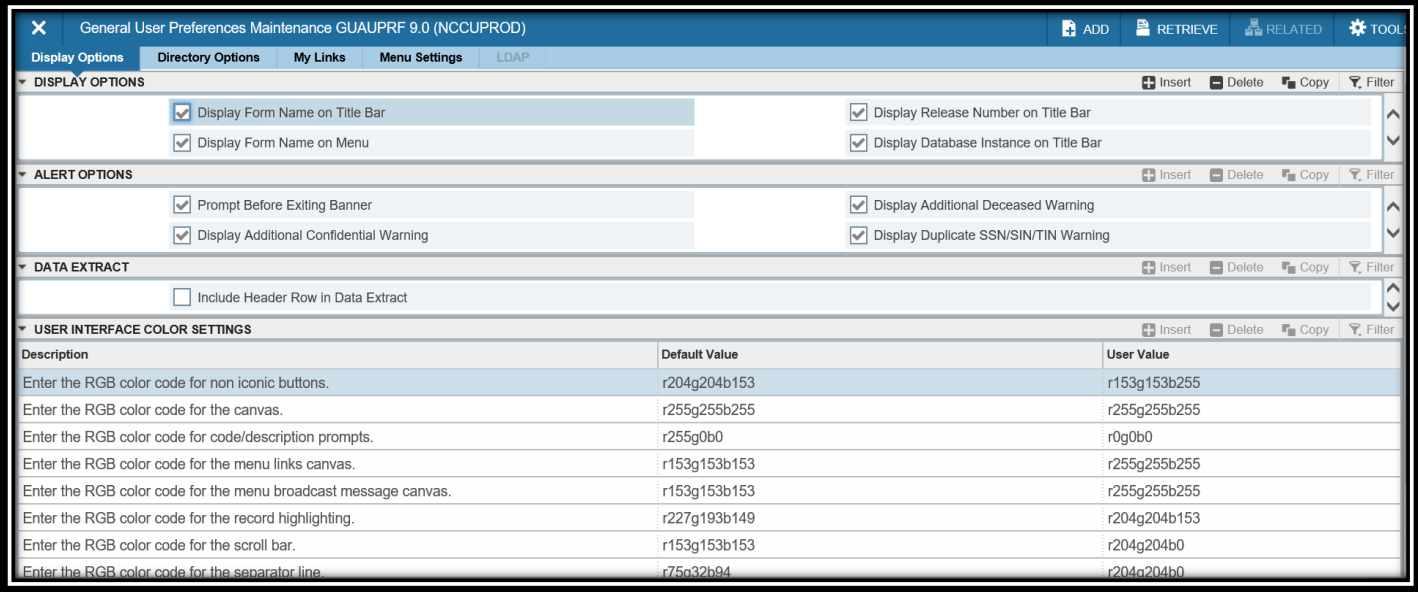

#### **My Banner – Personal Menu**

<span id="page-24-0"></span>You can create shortcuts in My Banner so you do not have to memorize or search for the correct screen.

Search for My Banner

#### Select My Banner Maintenance

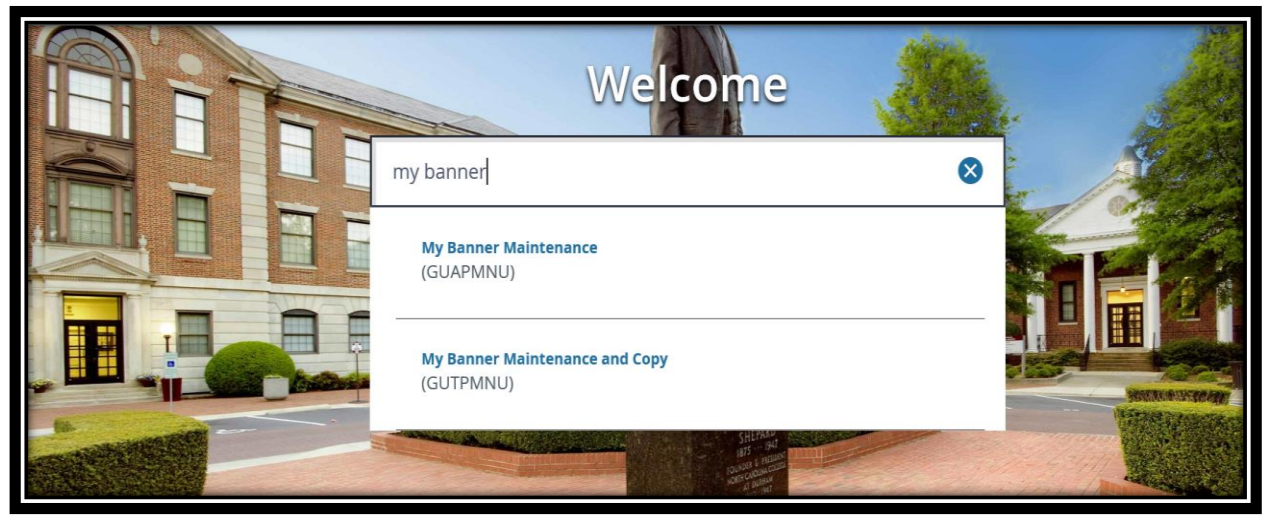

If you have never setup banner shortcuts, you will see an empty form on the right side.

- 1. Type the form name in the object column on the right side (ex. FGIBAVL or FGIBDST).
- 2. Tab once to allow the description to be populated. The description will show in your shortcut.
- 3. When you are finish choosing common forms, you can save and close the form.

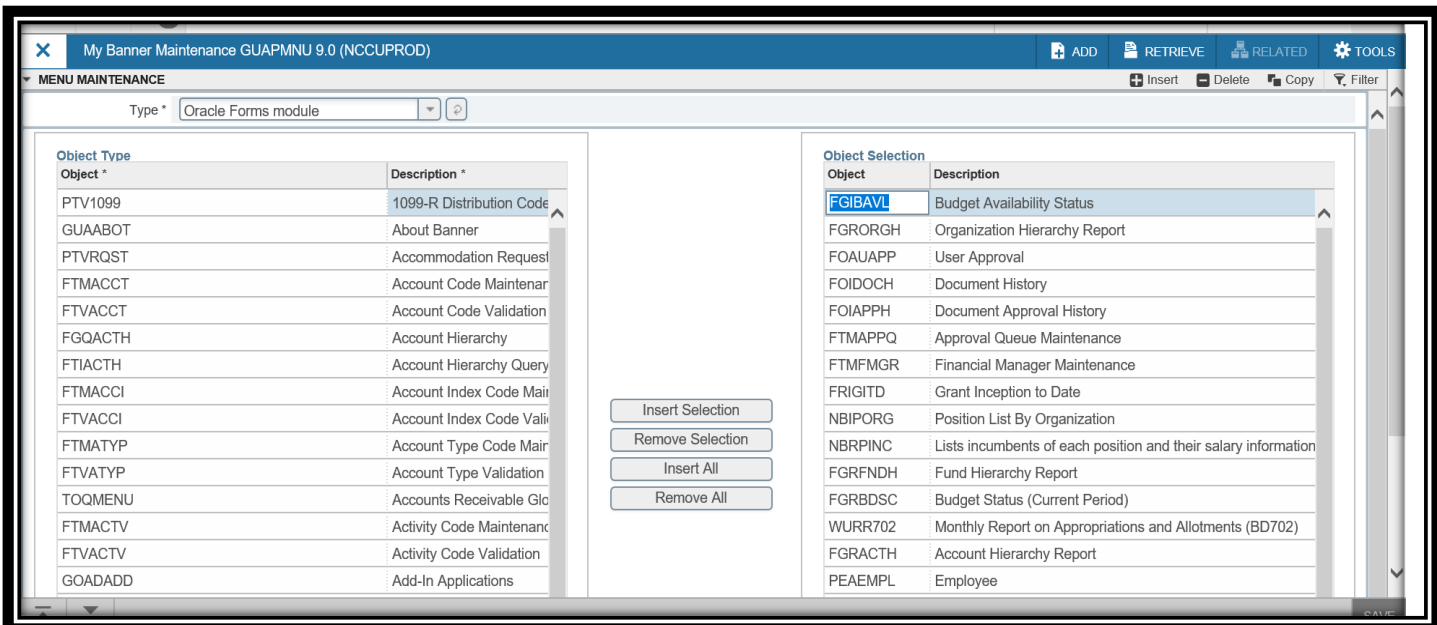

#### **Download to Excel**

<span id="page-25-0"></span>You can download FGIBDST and other forms into an excel spreadsheet.

To download to excel:

With your budget open in FGIBDST, select TOOLS or the GEAR Icon from your top right menu.

From the drop down menu, select EXPORT.

Your file will appear at the bottom left of your page as a .csv file and will open in an excel spreadsheet.

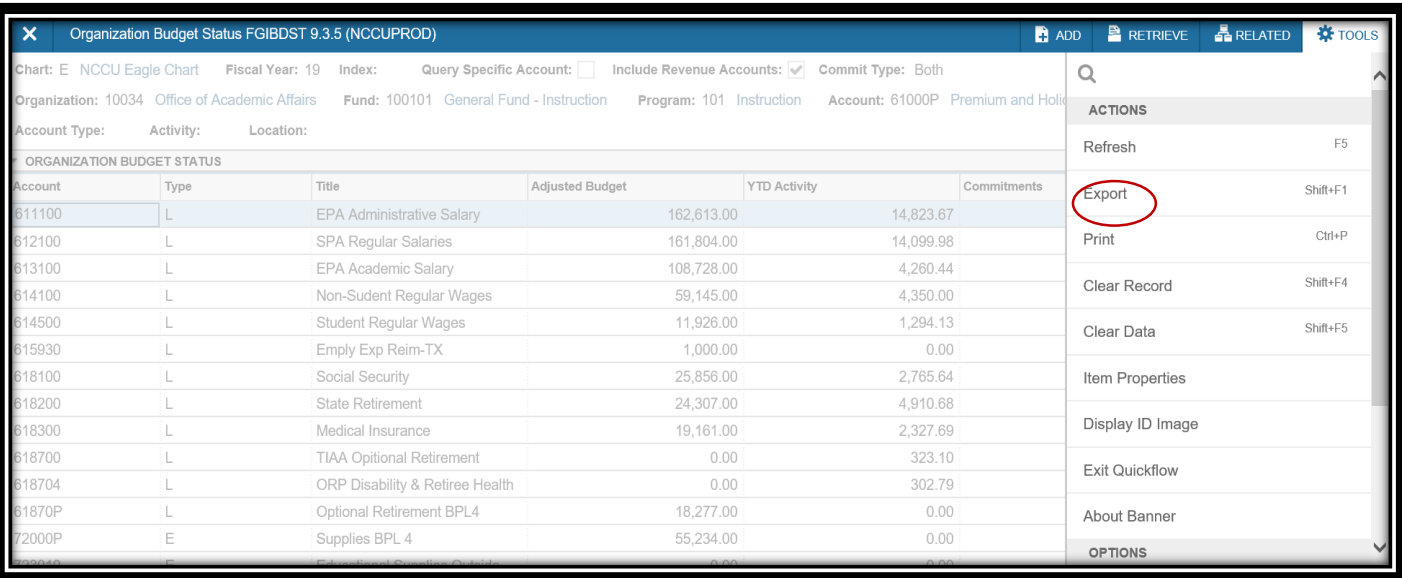

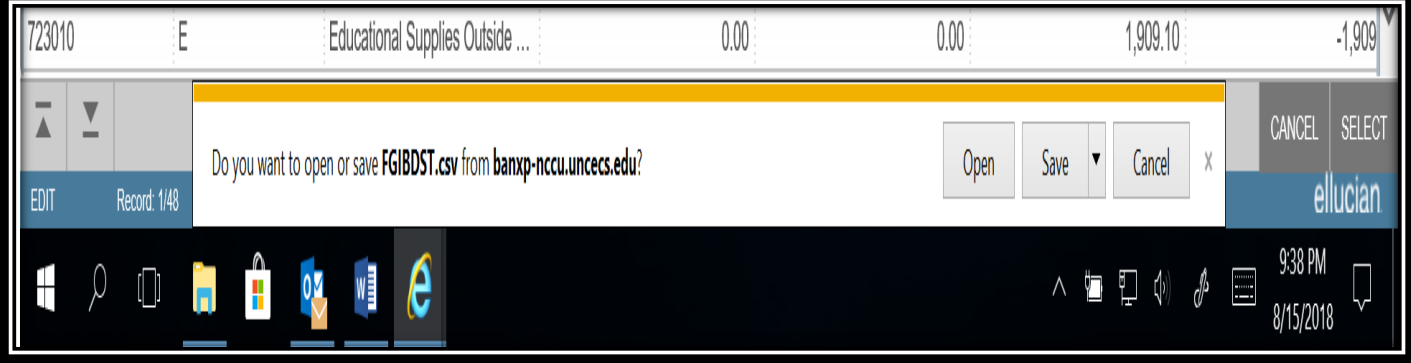

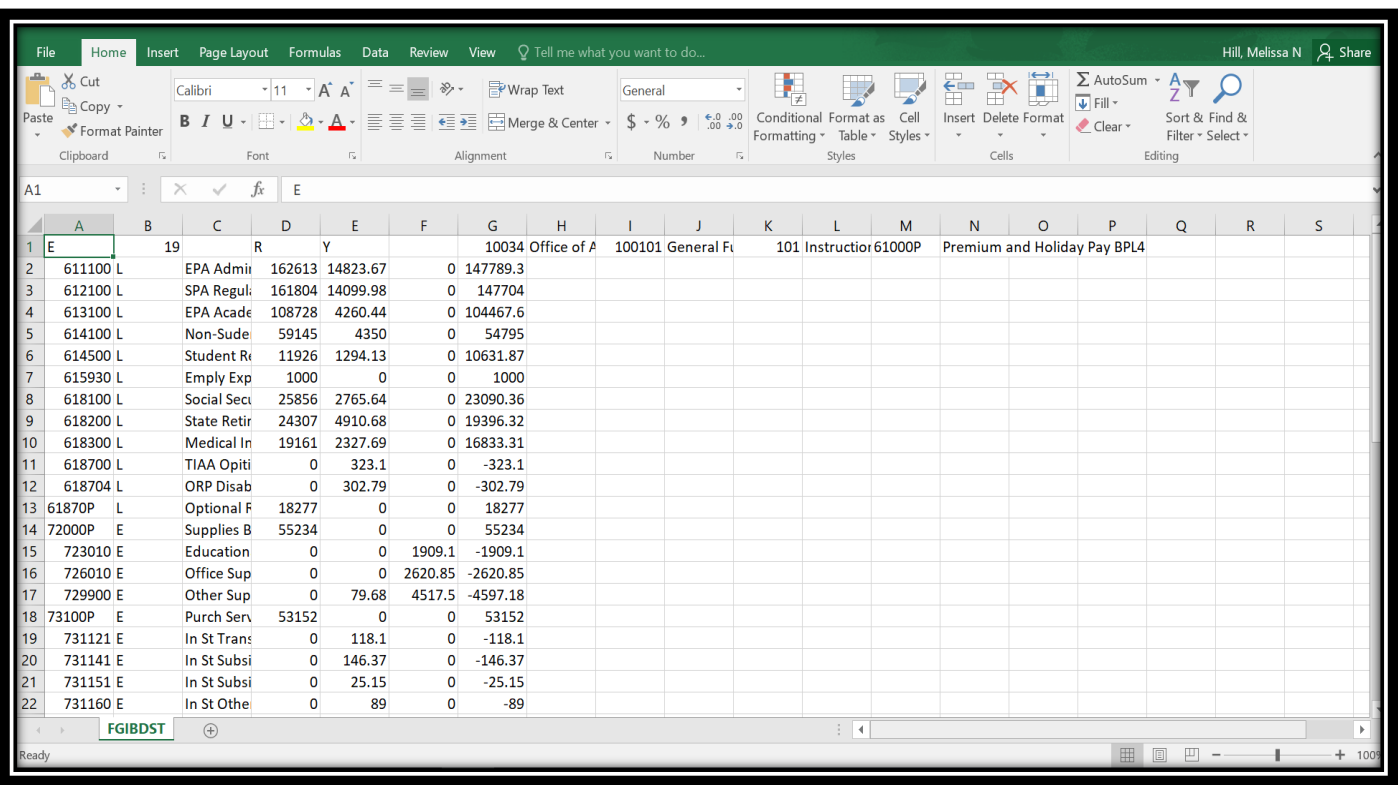

#### **If you have questions, or need additional information, please feel free to contact the Office of Budgets and Financial Planning, 530-7355.**

**Thank you for all that you do at NCCU!!**